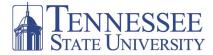

## **Searching for an Xtreme Winter Break Course**

After logging-on to *myTSU*, you will see the Welcome/Main page below.

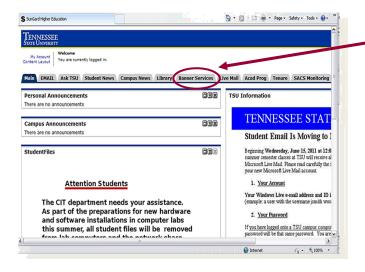

1. To initiate a search for classes, click on the Banner Services tab to access the Main Menu.

2. From the Main Menu, click on the Student link to access the Student Menu.

**3.** From the Student Menu, click on the Registration link to access the Registration menu.

4. From the Registration Menu, click on the Look Up Classes link to access Term/Date Range form.

5. Choose the appropriate term from the drop-down menu and click Submit to access the Look Up classes form.

## Look Up Classes

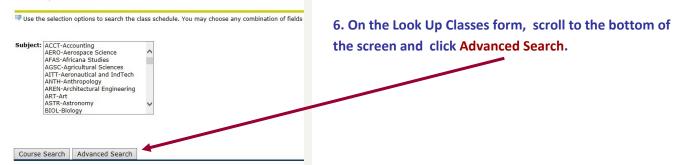

7. Highlight all subjects by clicking on the first subject, holding down the shift key on your keyboard, scroll to the bot-tom of the Subject box, and click the last subject.

9. Highlight Xtreme Winter 1 <u>or</u> Xtreme Winter 2 Term in the Part of Term box.

10. Click Section Search to see a listing of all courses offered for Xtreme Winter Break.

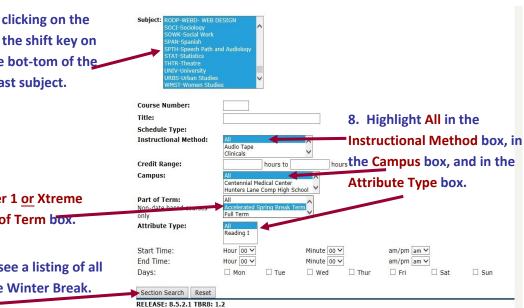